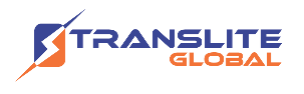

### **PRODUCT MODEL NUMBER: TL-9916 16 in 1 IP QAM MODULATOR**

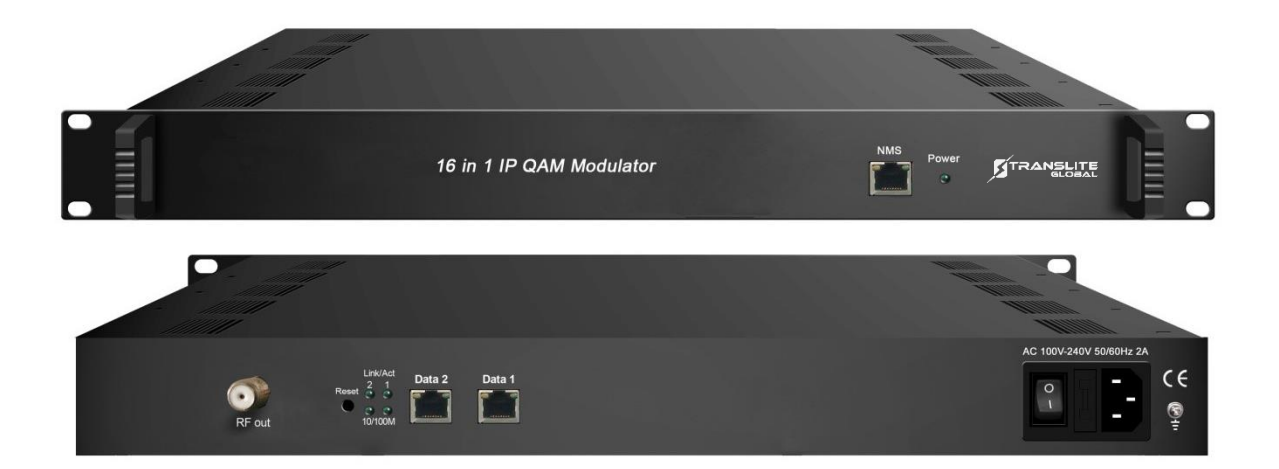

### **ABOUT THIS MANUAL**

### **DISCLAIMER**

No part of this document may be reproduced in any form without the written permission of the copyright owner.

The contents of this document are subject to revision without notice due to continued progress in methodology, design and manufacturing. TRANSLITE GLOBAL LLC shall have no liability for any error or damage of any kind resulting from the use of this document.

### **COPY WARNING**

This document includes some confidential information. Its usage is limited to the owners of the product that it is relevant to. It cannot be copied, modified, or translated in another language without prior written authorization from TRANSLITE GLOBAL LLC

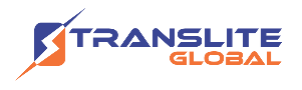

# **INDEX TABLE OF CONTENTS**

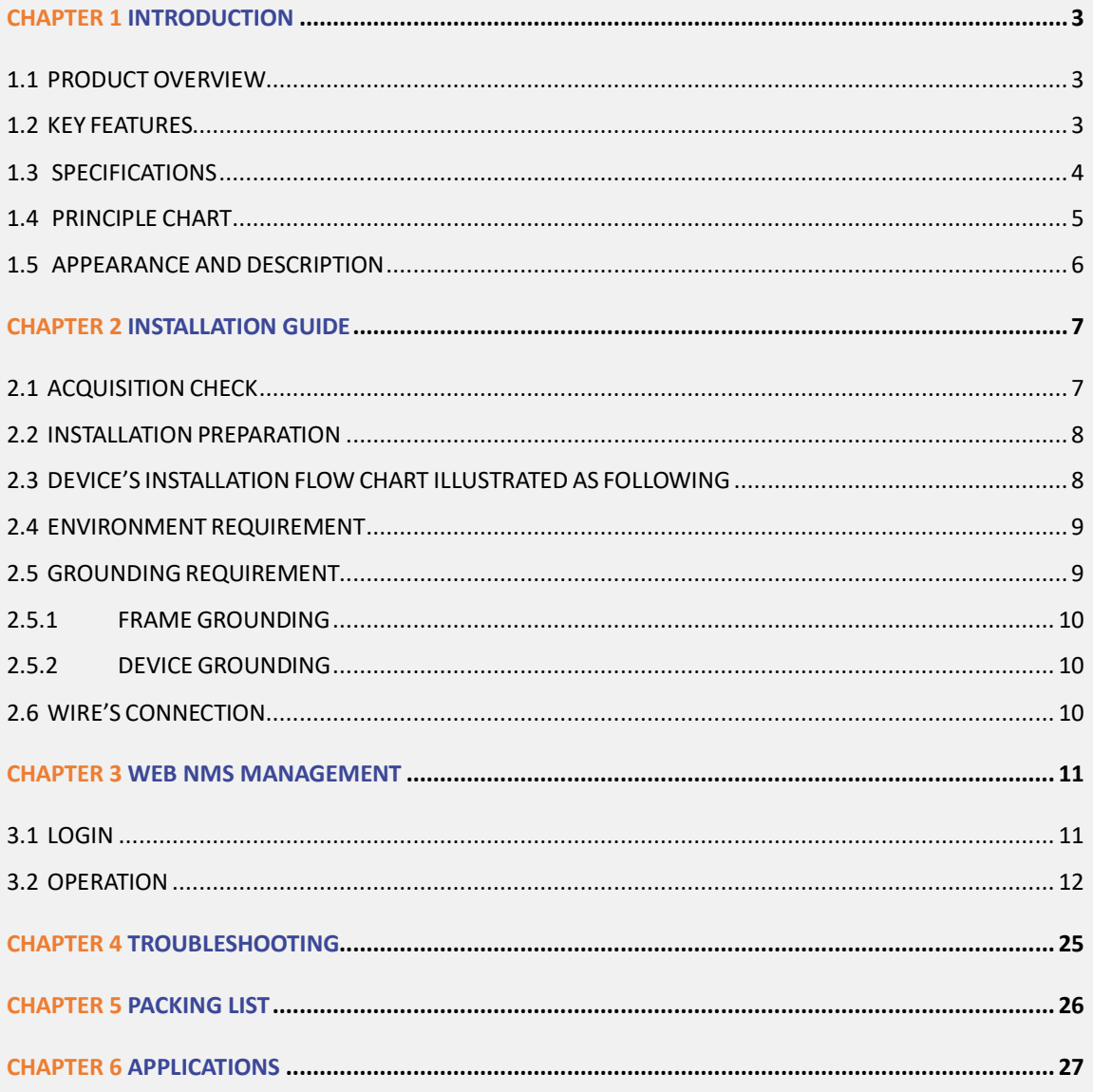

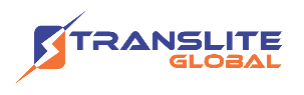

# <span id="page-2-0"></span>**CHAPTER 1 INTRODUCTION**

# <span id="page-2-1"></span>**1.1 PRODUCT OVERVIEW**

TL-9916 16 in 1 IP QAM modulator is the latest generational Mux-scrambling modulating all-in-one device developed by TRANSLITE. It has 16 multiplexing channels, 16 scrambling channels and 16 QAM (DVB-C) modulating channels, and supports maximum 512 IP input through the 3 GE ports and 16 non-adjacent carriers (50MHz~960MHz) output through the RF output interface. The device is also characterized with high integrated level, high performance and low cost. This is very adaptable to newly generation CATV broadcasting system.

# <span id="page-2-2"></span>**1.2 KEY FEATURES**

- $\triangleright$  3 GE ports (max 512 IP in):
- ➢ Data1 & Data2 bi-directional ports, max 512 IP in, 16 IP out
- ➢ Data port (located on front panel), max 128 IP in
- $\triangleright$  Max 840Mbps for each GE input
- $\triangleright$  Support accurate PCR adjusting
- ➢ Support CA filtering, PID remapping and PSI/SI editing
- $\triangleright$  Supports up to 180 PIDS remapping per channel
- ➢ Support DVB general scrambling system (ETR289), simulcrypt standards ETSI 101 197 and ETSI 103 197
- ➢ Support 16 IP output through Data1 & Data2 over UDP/RTP/RTSP
- ➢ 16 non-adjacent QAM carriers output, compliant to DVB-C (EN 300 429) and ITU-T J.83 A/B
- ➢ Support RS (204,188) encoding
- ➢ Support Web-based Network management

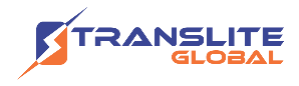

# <span id="page-3-0"></span>**1.3 SPECIFICATIONS**

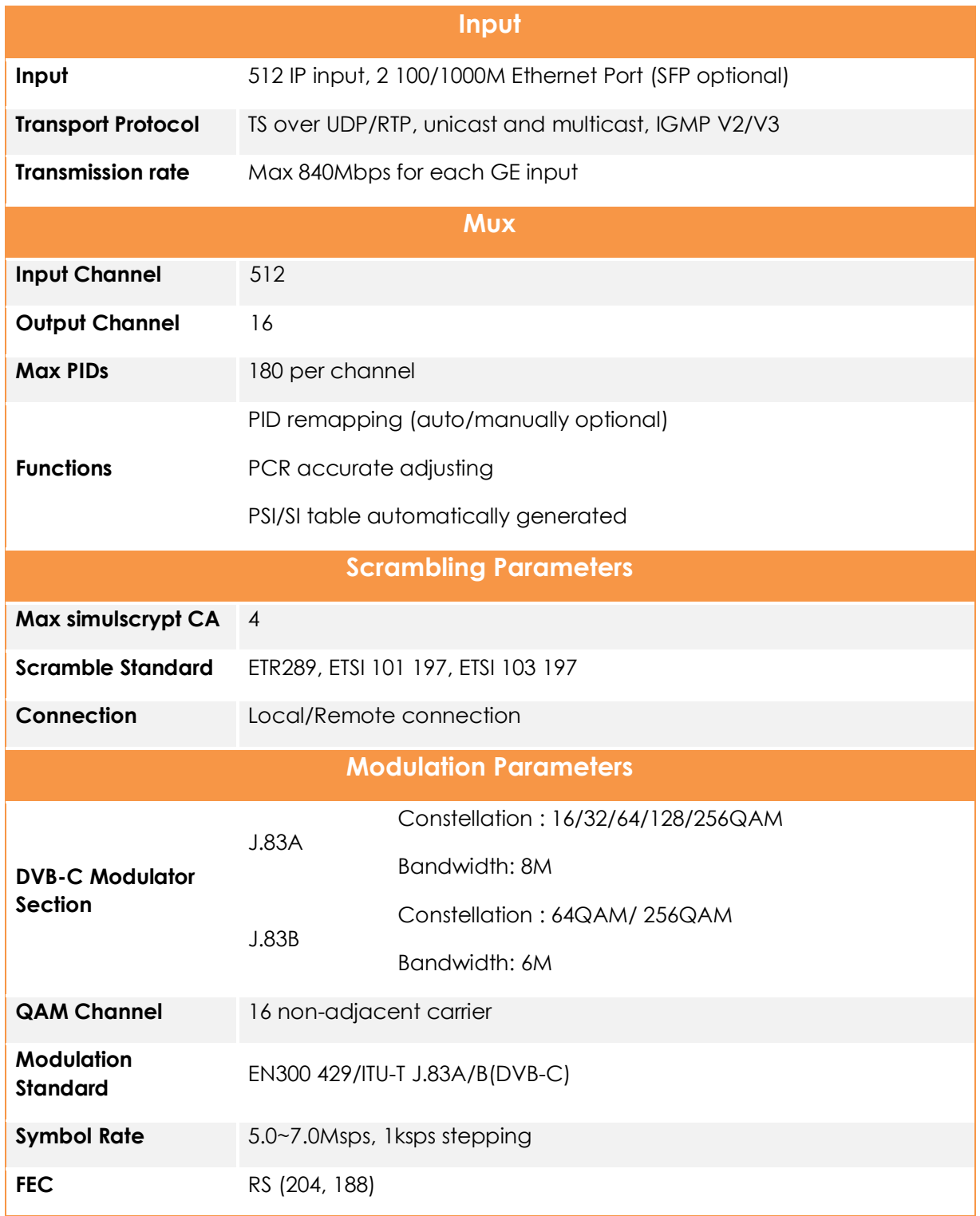

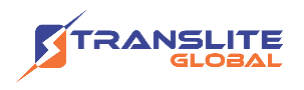

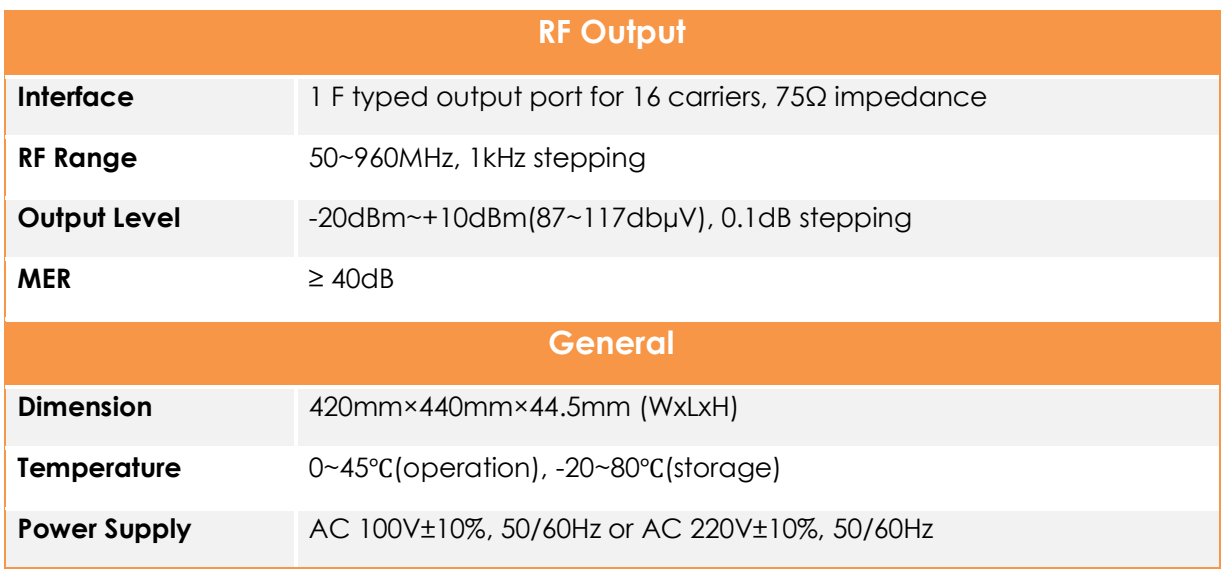

## <span id="page-4-0"></span>**1.4 PRINCIPLE CHART**

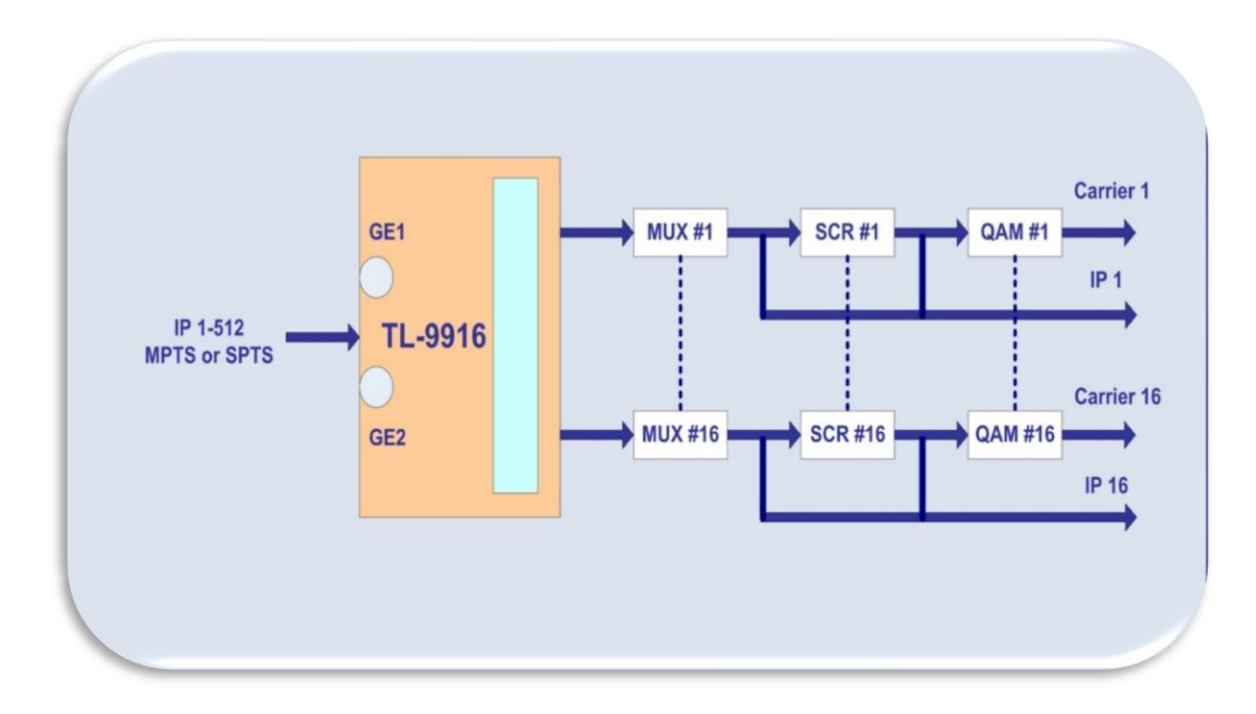

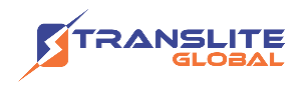

### **Carrier Setting Illustration**

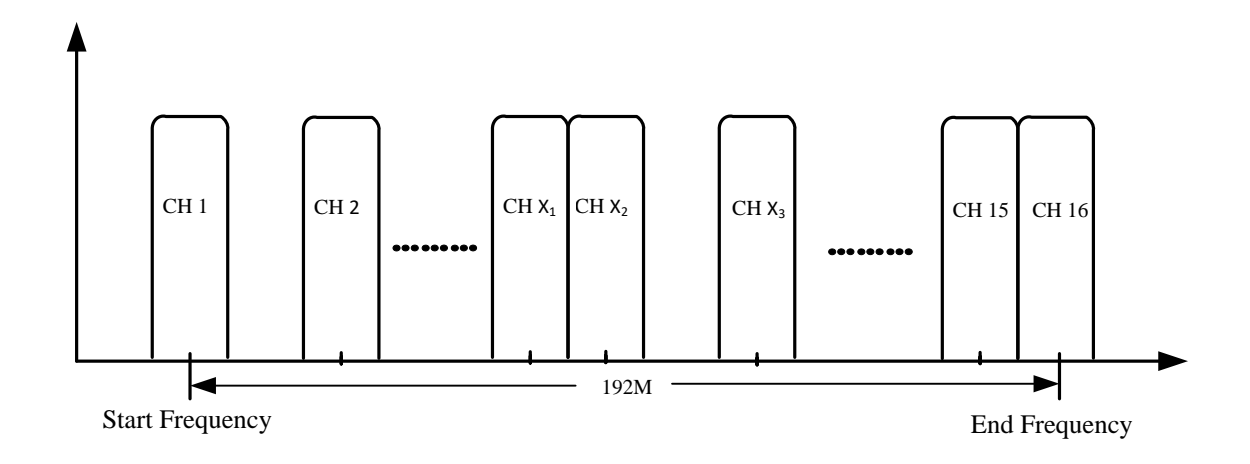

### <span id="page-5-0"></span>**1.5 APPEARANCE AND DESCRIPTION**

### **Front Panel Illustration**

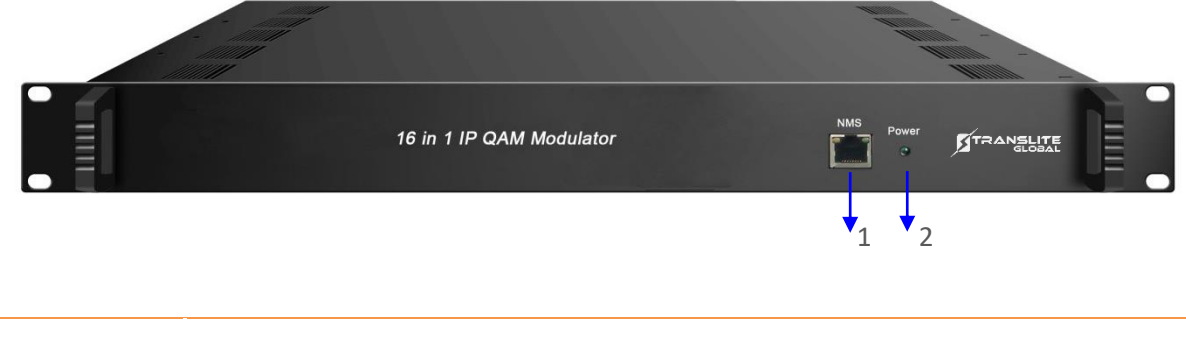

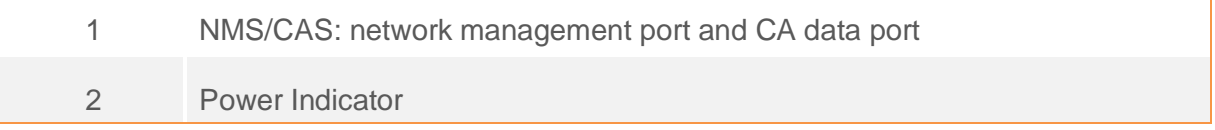

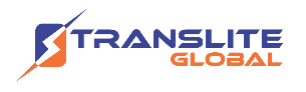

#### **Rear Panel Illustration**

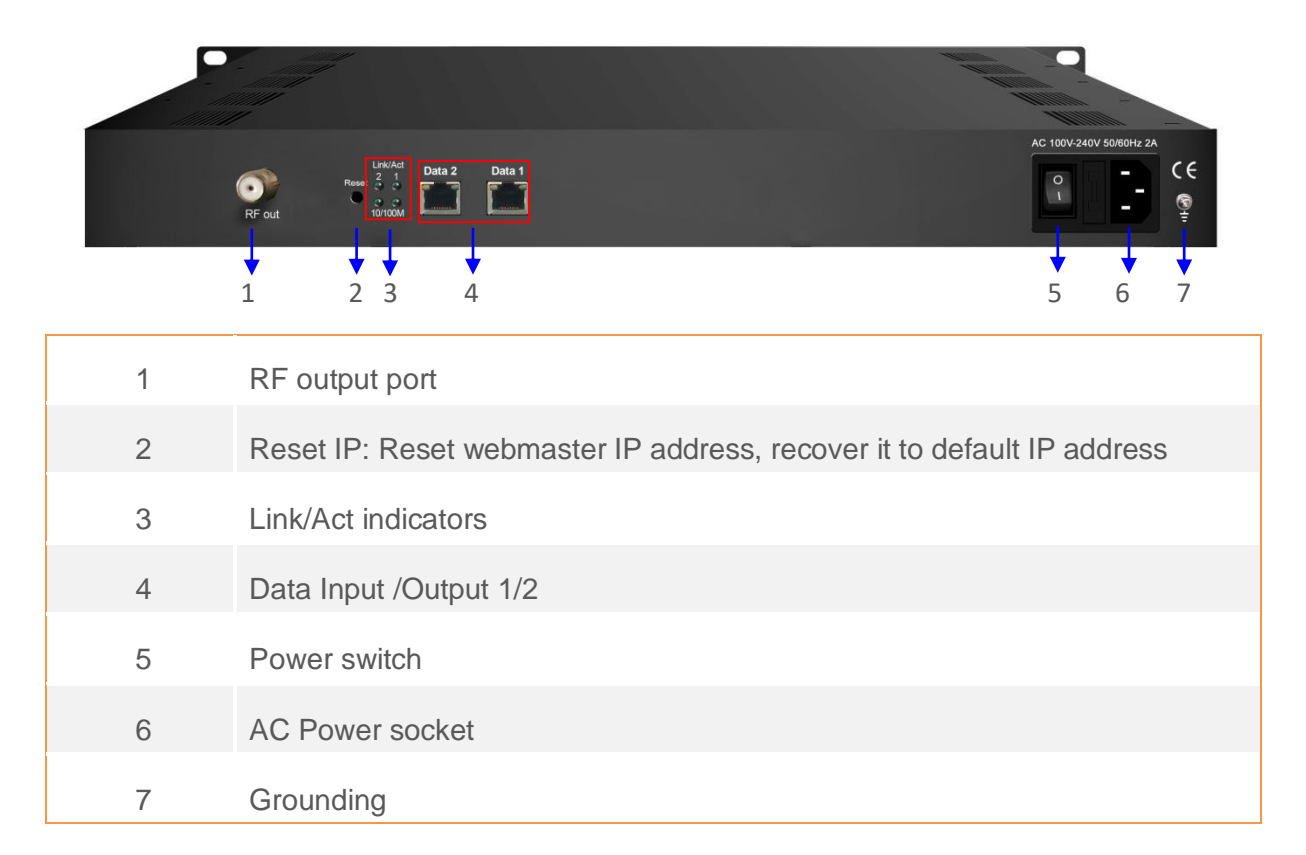

### <span id="page-6-0"></span>**CHAPTER 2**

### **INSTALLATION GUIDE**

This section is to explain the cautions the users must know in some case that possibly injure may bring to users when it's used or installed. For this reason, please read all details here and make in mind before installing or using the product.

# <span id="page-6-1"></span>**2.1 ACQUISITION CHECK**

When user opens the package of the device, it is necessary to check items according to packing list. Normally it should include the following items:

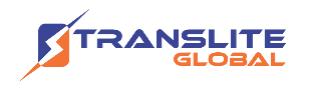

- ➢ TL-9916 16 in 1 IP QAM Modulator
- ➢ User's Manual
- ➢ Power Cord

If any item is missing or mismatching with the list above, please contact local dealer.

## <span id="page-7-0"></span>**2.2 INSTALLATION PREPARATION**

When users install device, please follow the below steps. The details of installation will be described at the rest part of this chapter. Users can also refer rear panel chart during the installation.

The main steps of the installation include:

- $\triangleright$  Checking the possible device missing or damage during the transportation
- ➢ Preparing relevant environment for installation
- ➢ Installing TL-9916 16 in 1 IP QAM Modulator
- $\triangleright$  Connecting signal cables
- $\triangleright$  Connecting communication port (if it is necessary)

### <span id="page-7-1"></span>**2.3 DEVICE'S INSTALLATION FLOW CHART ILLUSTRATED AS FOLLOWING**

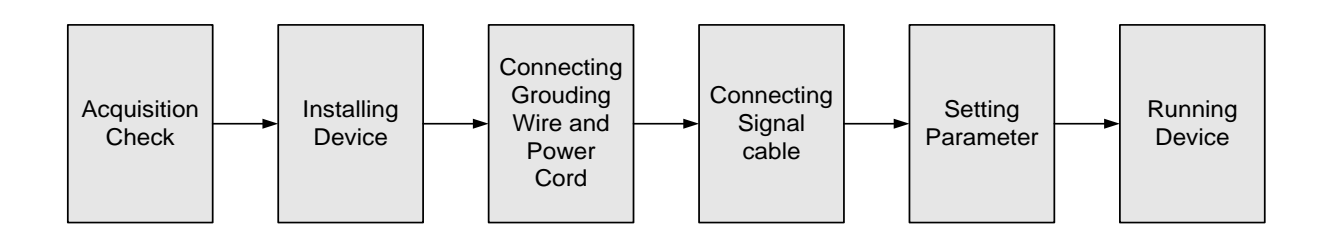

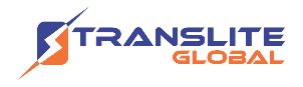

### <span id="page-8-0"></span>**2.4 ENVIRONMENT REQUIREMENT**

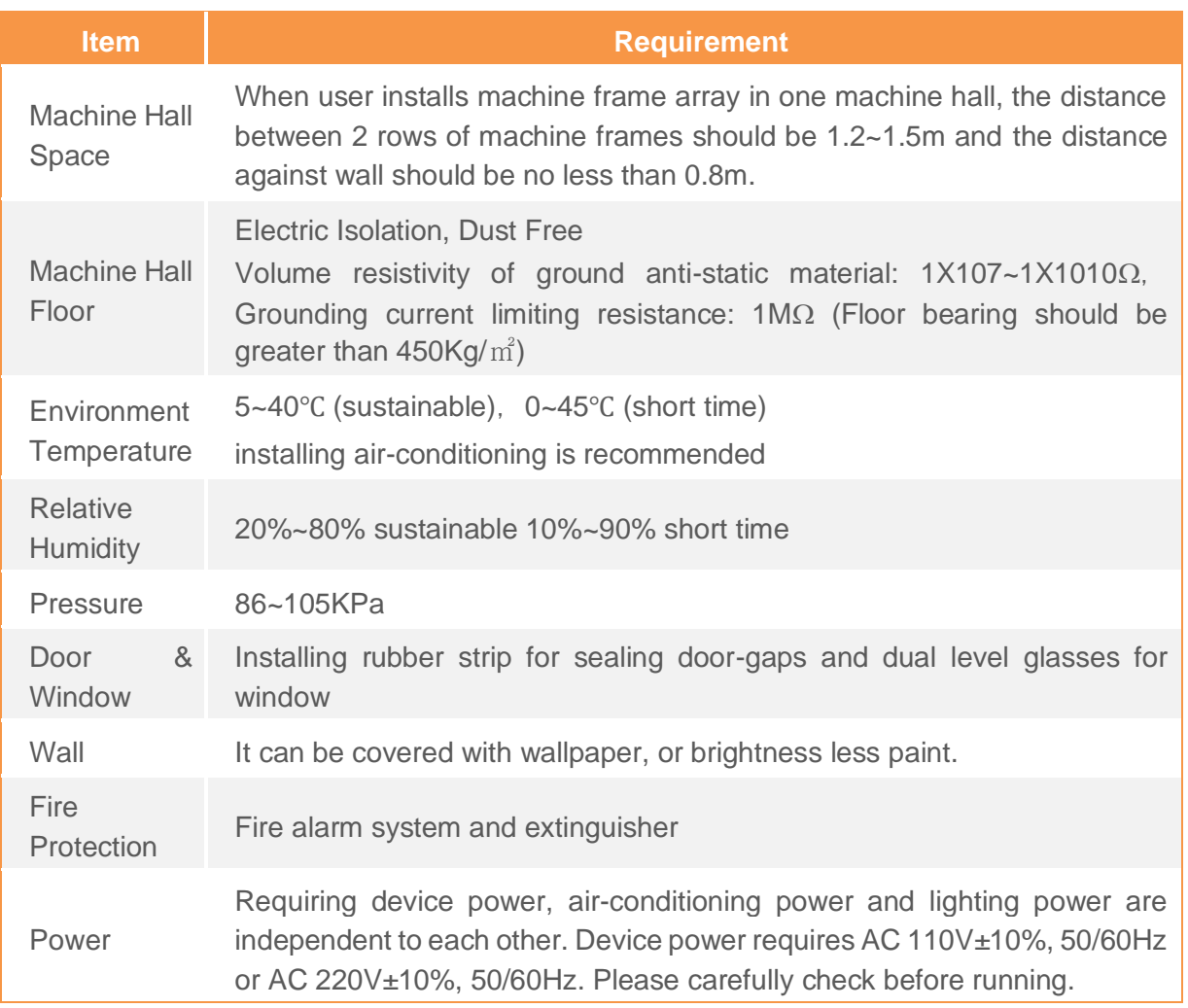

## <span id="page-8-1"></span>**2.5 GROUNDING REQUIREMENT**

- ➢ All function modules' good grounding is the basis of reliability and stability of devices. Also, they are the most important guarantee of lightning arresting and interference rejection. Therefore, the system must follow this rule.
- ➢ Coaxial cables' outer conductor and isolation layer should keep proper electric conducting with the metal housing of device.

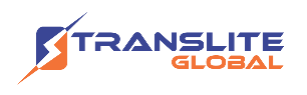

- ➢ Grounding conductor must adopt copper conductor in order to reduce high frequency impedance, and the grounding wire must be as thick and short as possible.
- $\triangleright$  Users should make sure the 2 ends of grounding wire well electric conducted and be antirust.
- $\triangleright$  It is prohibited to use any other device as part of grounding electric circuit
- $\triangleright$  The area of the conduction between grounding wire and device's frame should be no less than  $25$ mm<sup>2</sup>.

### <span id="page-9-0"></span>**2.5.1 FRAME GROUNDING**

All the machine frames should be connected with protective copper strip. The grounding wire should be as short as possible and avoid circling. The area of the conduction between grounding wire and grounding strip should be no less than  $25$ mm<sup>2</sup>.

### <span id="page-9-1"></span>**2.5.2 DEVICE GROUNDING**

Connecting the device's grounding rod to frame's grounding pole with copper wire.

### <span id="page-9-2"></span>**2.6 WIRE'S CONNECTION**

#### **Power Cord Connection:**

The power socket is located on the right of rear panel, and the power switch is on the left of front panel. User can plug one end of the power cord to the socket and insert the other end to AC power. When the device solely connects to protective ground, it should adopt independent way, say, share the same ground with other devices. When the device adopts united way, the grounding resistance should be smaller than 1Ω.

**Caution**: Before connecting power cord to TL-9916 16 in 1 IP QAM Modulator, user should set the power switch to "OFF".

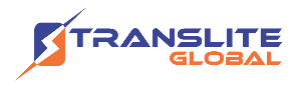

#### **Signal and NMS Cable Connection**

The signal connections include the connection of input signal cable and the connection of output signal cable.

### <span id="page-10-0"></span>**CHAPTER 3**

### **WEB NMS MANAGEMENT**

User can only control and set the configuration in computer by connecting the device to web NMS Port. User should ensure that the computer's IP address is different from this device's IP address; otherwise, it would cause IP conflict.

### <span id="page-10-1"></span>**3.1 LOGIN**

The default IP address of this device is **192.168.0.136**.

Connect the PC (Personal Computer) and the device with a net cable and use ping command to confirm they are on the same network segment. For instance, the PC IP address is 192.168.99.252, we then change the device IP to 192.168.99.xxx (xxx can be 0 to 255 except 252 to avoid IP conflict).

Launch the web browser an input the device IP address in the browser's address bar and press Enter.

It will display the Login interface as Figure-1. Input the Username and Password (Both the default Username and Password are "admin". And then click "Login" to start the device setting.

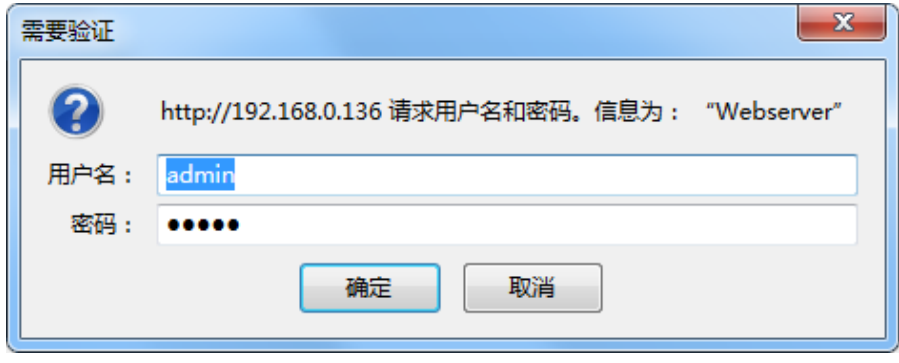

Figure-1

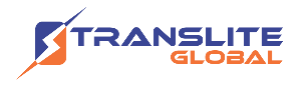

## <span id="page-11-0"></span>**3.2 OPERATION**

#### **Summary:**

When we confirm the login, it will display the summary interface as Figure-2 where users have an overview of the system information.

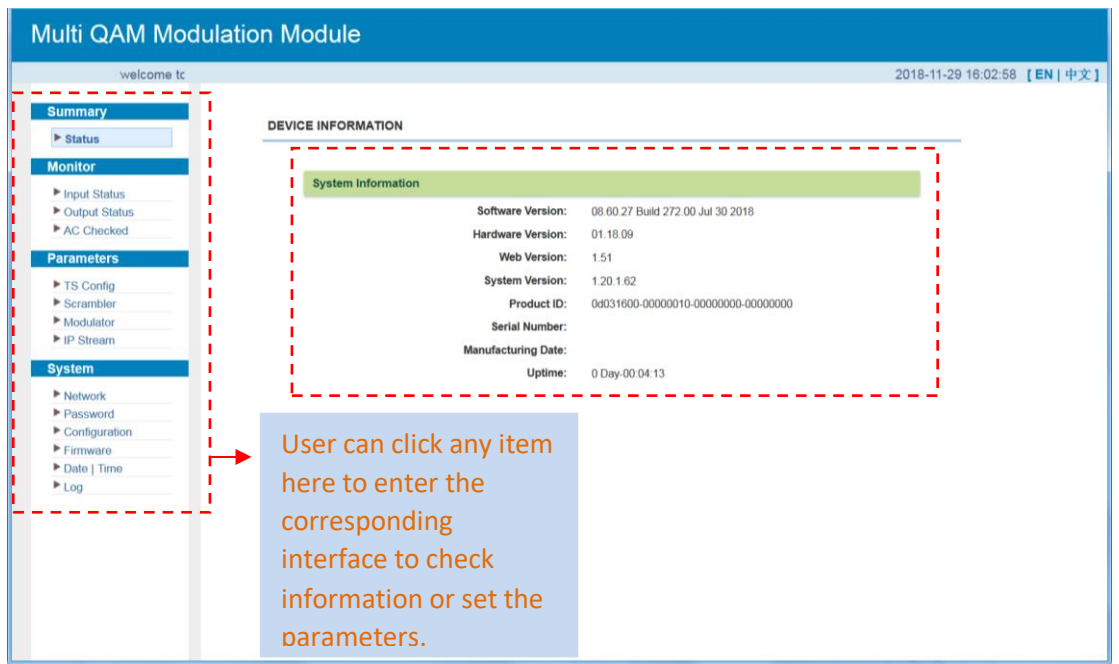

Figure-2

#### **Monitor → Input Status:**

Clicking "Input Status", it will display the interface as Figure-3 where users can check the input status of Data1 and Data 2. Users need to add IP in "TS Config" part. Otherwise, it will monitor nothing.

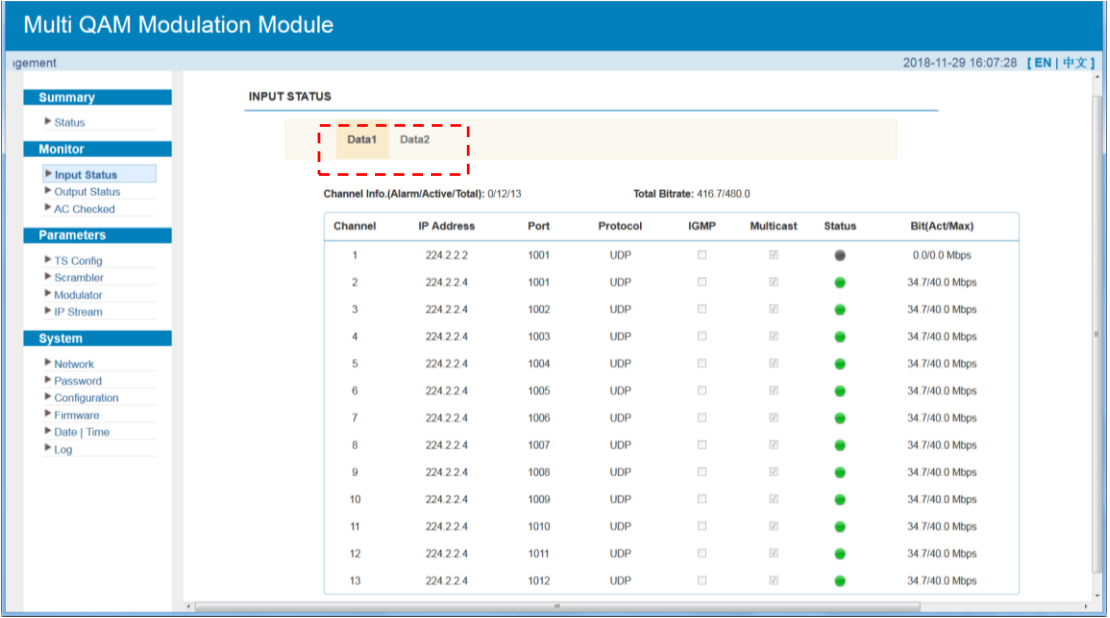

Figure-3

#### **Monitor → Output Status:**

Clicking "Output Status", it will display the interface as Figure-4 where users can check output status of the 16 carriers and 16 IPs. Users need to enable the output status in "Modulator" and "IP Stream" part. Otherwise, it will monitor nothing.

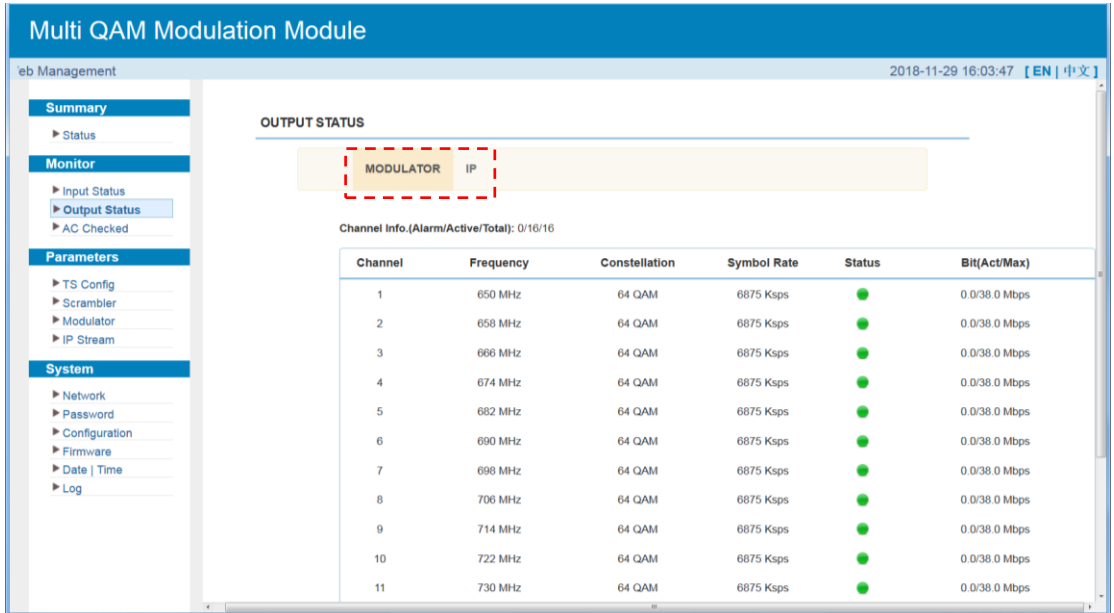

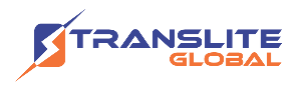

#### **Monitor → AC Checked:**

Clicking "AC Checked", it will display the interface as Figure-5 where users can check scramble status.

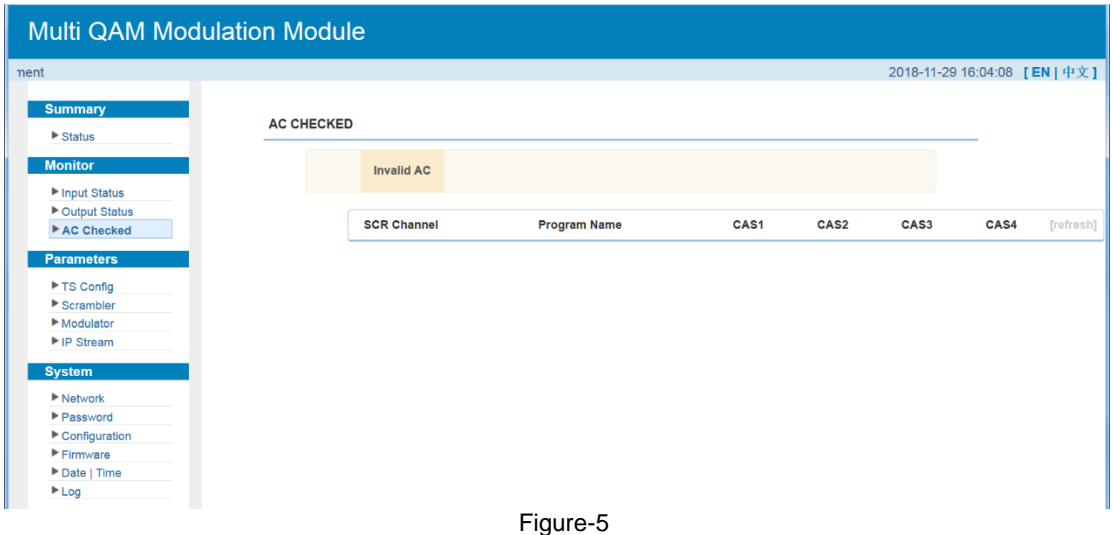

#### **Parameters → TS Config:**

Clicking "TS Config", it will display the interface where users can configure the output TS parameters in this interface.

#### ➢ **Output TS X**

Clicking "Output TS X", it will display the interface as Figure-6 where users can select the output TS channels.

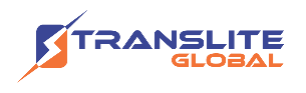

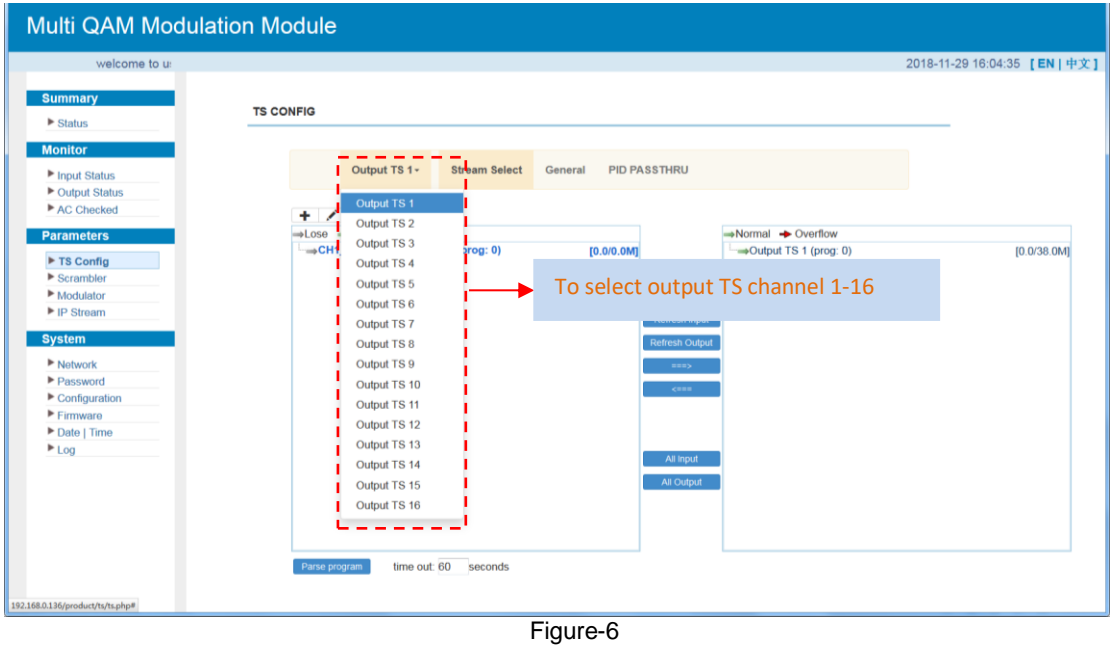

#### ➢ **Stream Select**

Clicking "Stream Select", and click "+" to add IP input, then select one channel to parse, it will display the interface where users can choose the programs to Mux out.. (Figure-7)

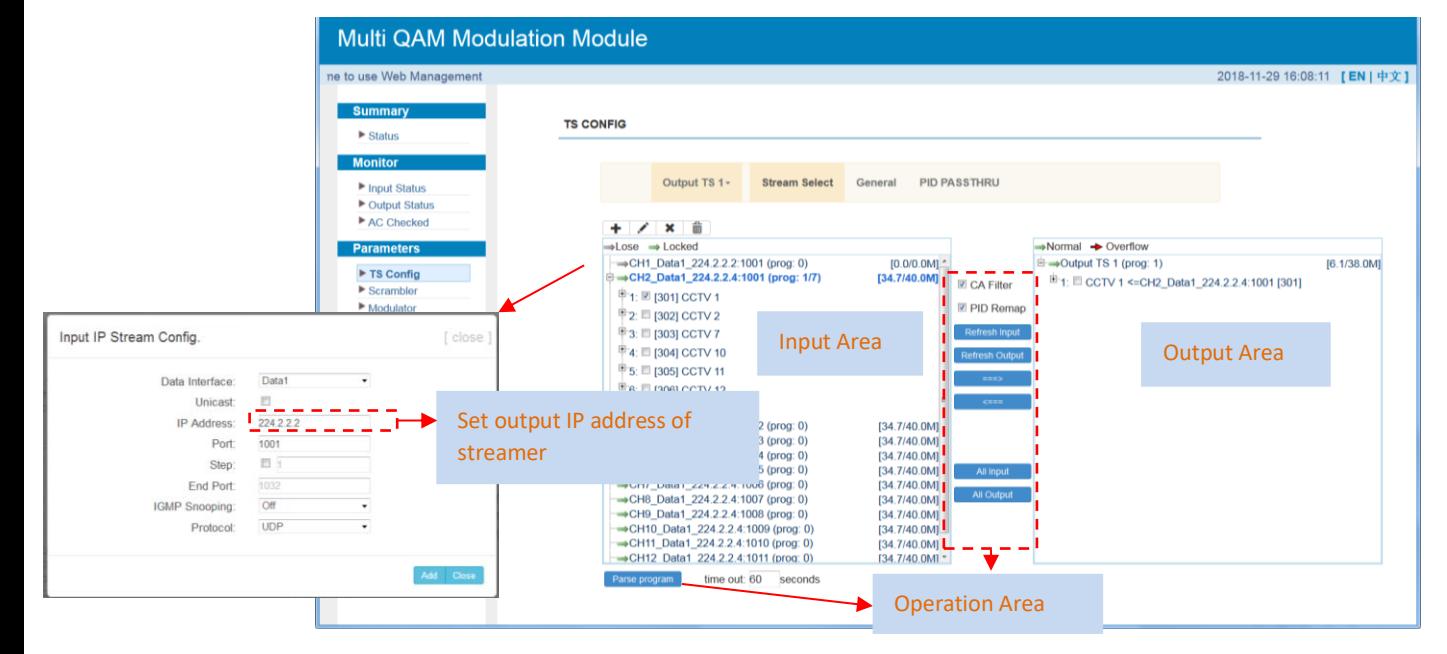

Figure-7

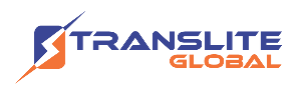

Configure 'Input Area' and 'Output Area' with buttons in 'Operation Area'. Instructions are as below:

: To add input channel which come from Data1or Data 2 or Data/Module

 $\cdot$ : To edit the input channel

 $\boldsymbol{\ast}$  : To delete the input channel

 $\overline{m}$ : To delete all inputs channel

→ Lose → Locked : To check input IP lock or not, green means current IP locked

: To check current TS overflow or not, red color means current TS overflow, need reduce program

**Example 1** ca Filter: Enable/disable the CA Filter function. Clicking the box, user can filter the input CA to avoid disturbing with the device scrambling function.

 $^{\text{QPD}$  **Remap: To enable/disable the PID remapping** 

Refresh Input To refresh the input program information

Refresh Output To refresh the output program information

Select one input program first and click this button to transfer the selected program to the right box to output.

Similarly, user can cancel the multiplexed programs from the right box.

All Input To select all the input programs

All Output To select all the output programs

Parse program To parse programs  $\frac{time\ out\ }{s}$  reconds time limitation of parsing input programs

#### **Program Modification:**

The multiplexed program information can be modified by clicking the program in the 'output' area. For example, when clicking  $\frac{d}{dt}$  1:  $\frac{d}{dt}$  CCTV 1 <= CH2\_Data1\_224.2.2.4:1001 [301], it triggers a dialog box (Figure-8) where users can input new information.

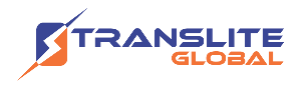

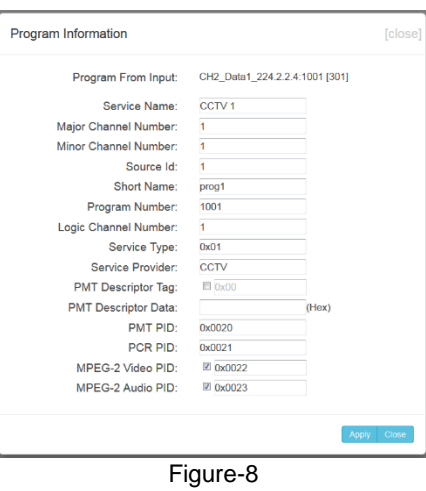

### ➢ **General**

Clicking "General", it will display the interface where users can set parameters for each output channel. (Figure-9)

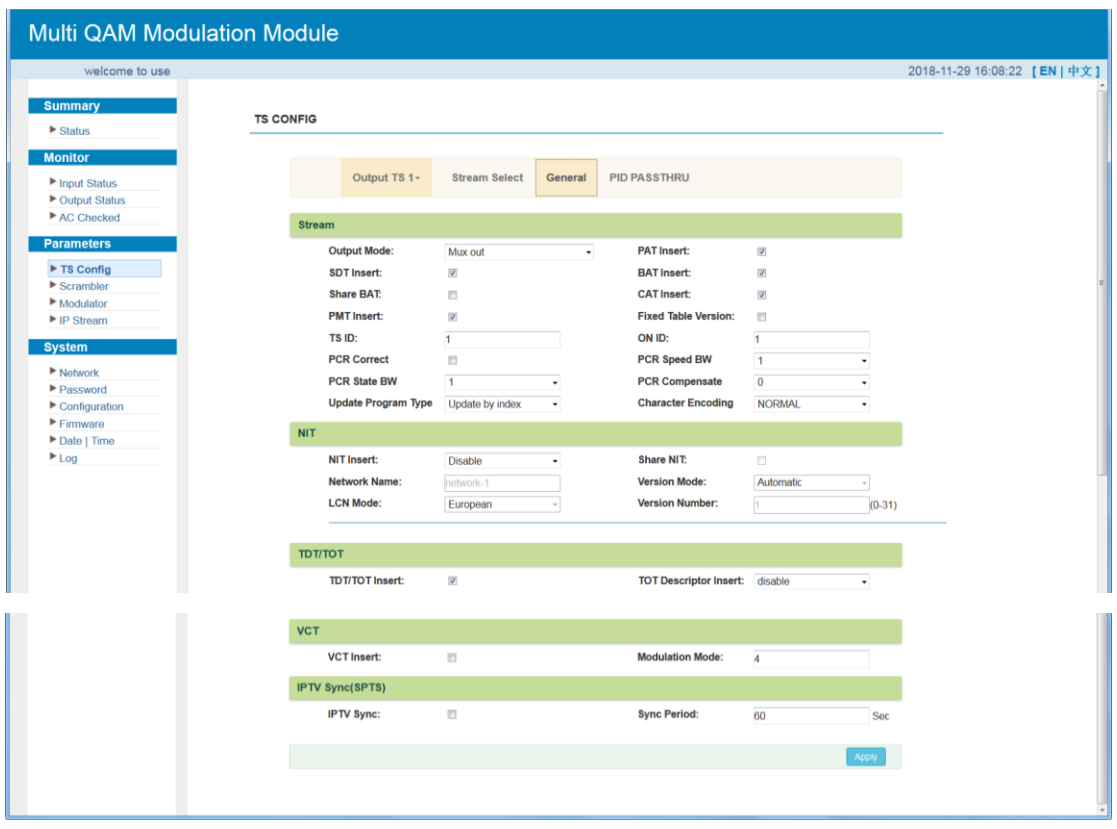

Figure-9

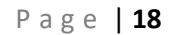

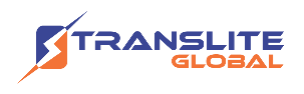

#### ➢ **PID Pass**

Clicking "PID Bypass", it will display the interface as Figure-10 where user can add PIDs to be passed, click the "+" symbol, input current IP channel number, then input current IP source PID and output PID which is customer needed, then click "set" to apply the parameters.

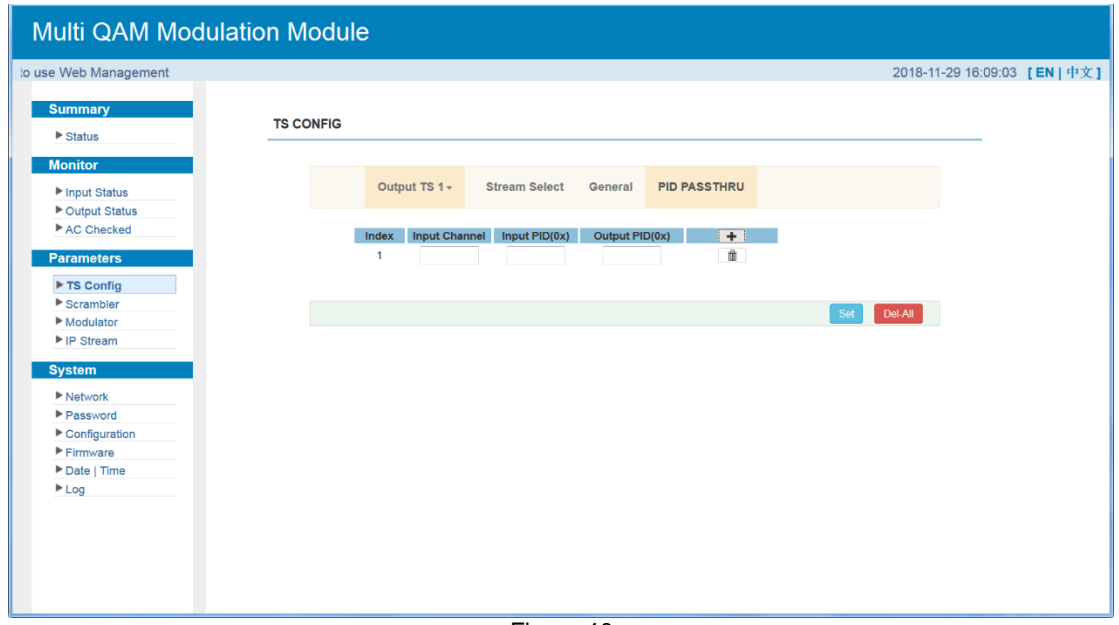

Figure-10

#### **Parameters → Scrambler:**

Clicking "Scrambler", it will display the interface where users can choose the programs to scramble. (Figure-11)

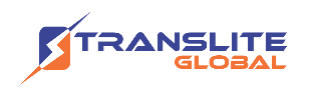

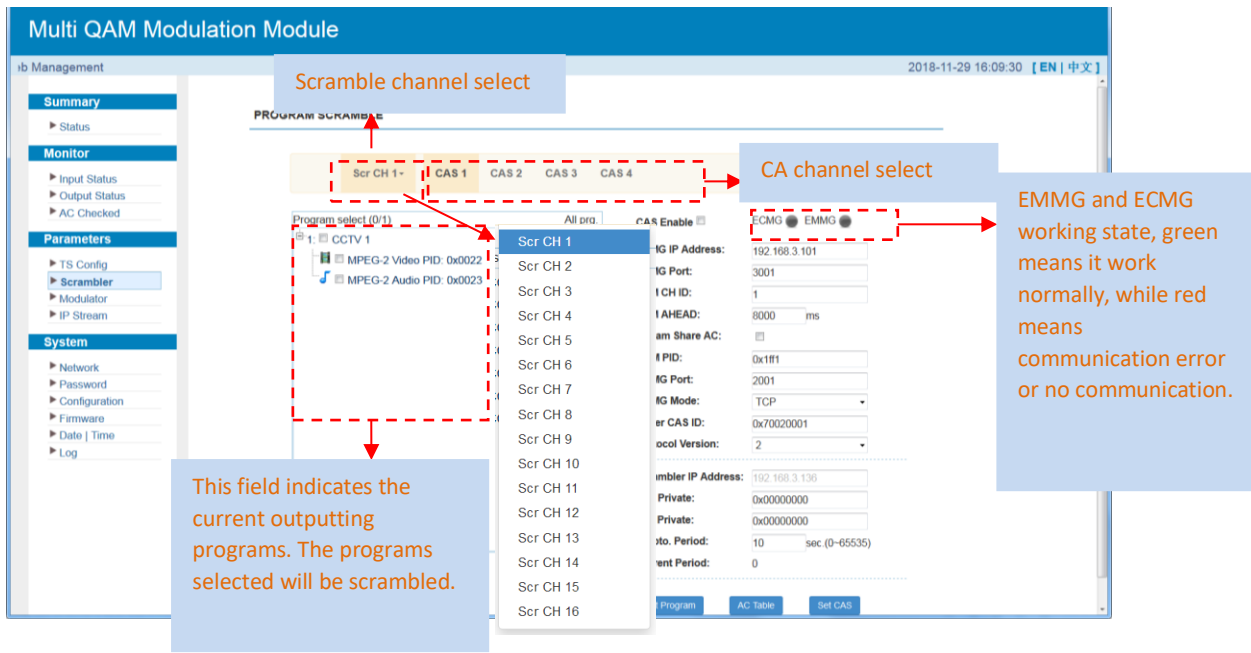

Figure-11

#### **Parameters → Modulator:**

Clicking "Modulator", it will display the interface as Figure-12 where to set RF output parameters.

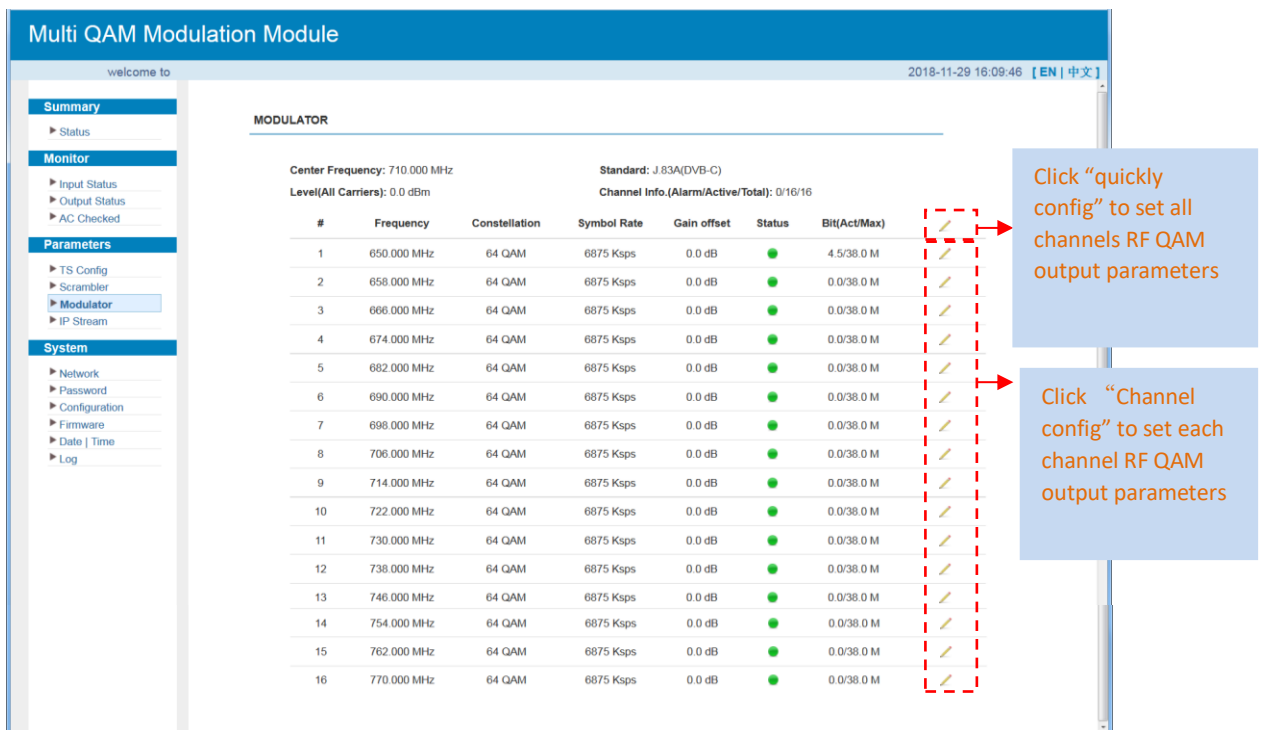

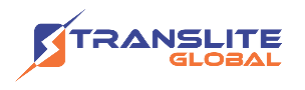

When users click "quickly config" button, it triggers a dialog box as follow where users can set all channels configration.

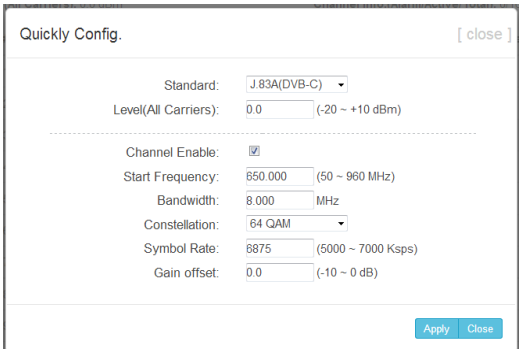

When users click "Channel config" button, it triggers a dialog box as follow where users can set the corresponding channel configration.

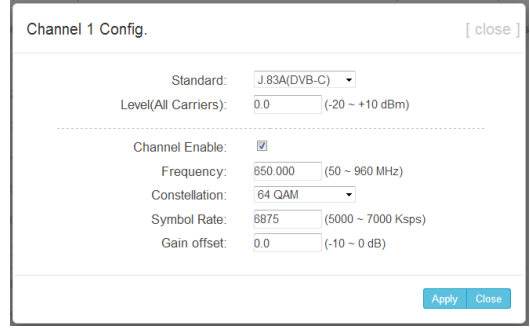

#### **Parameters → IP Stream:**

TL-9916 supports TS to output in IP (16\*MPTS) format through the DATA port.

Clicking "IP Stream", it will display the interface as Figure-13 where to set IP out parameters.

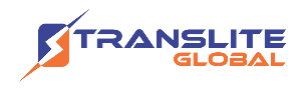

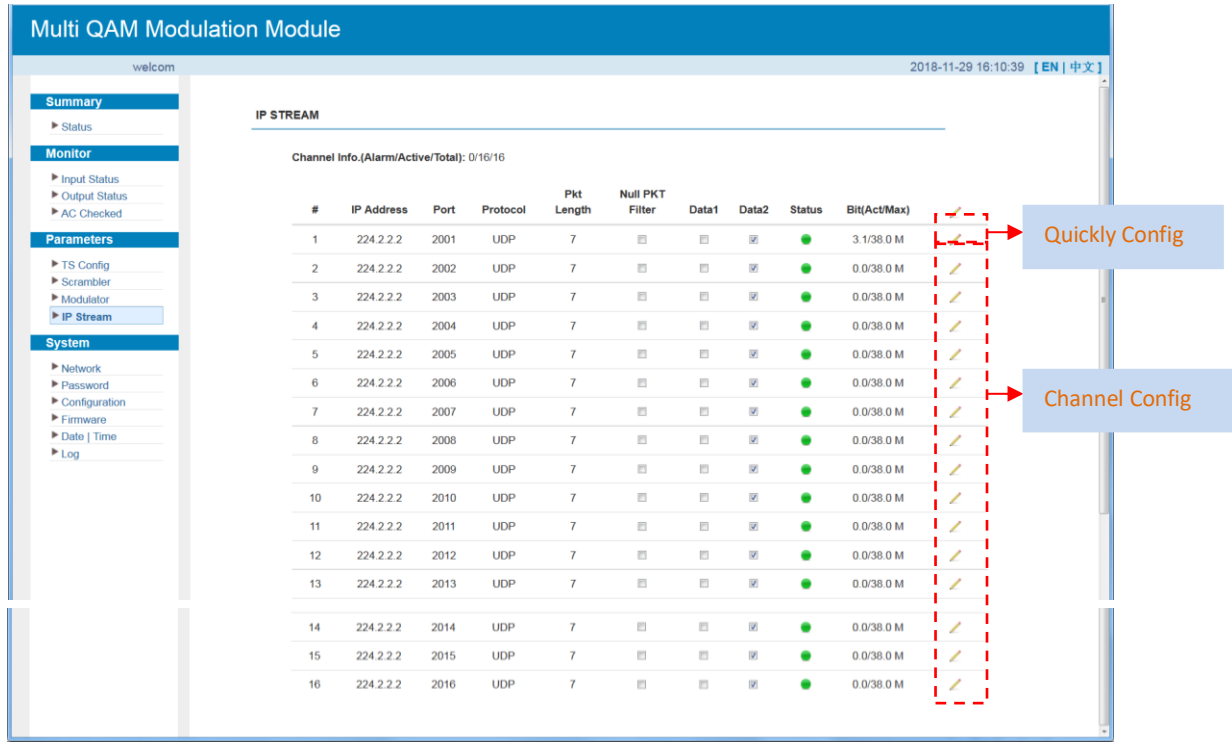

Figure-13

When users click "Quickly Config" button, it triggers a dialog box where users can set all channels MPTS configration simultaneously.

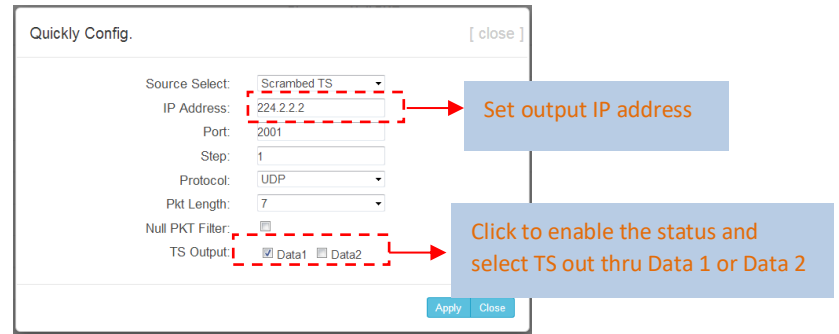

When users click "Channel Config" button, it triggers a dialog box where users can set corresponding MPTS channel configration.

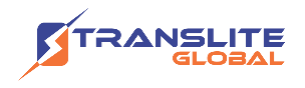

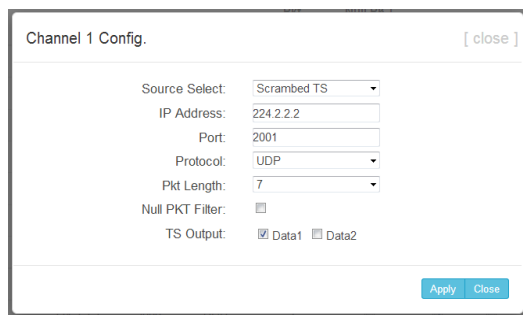

#### **System** → **Network:**

Clicking "Network", it will display the interface as Figure-14 where to set network parameters.

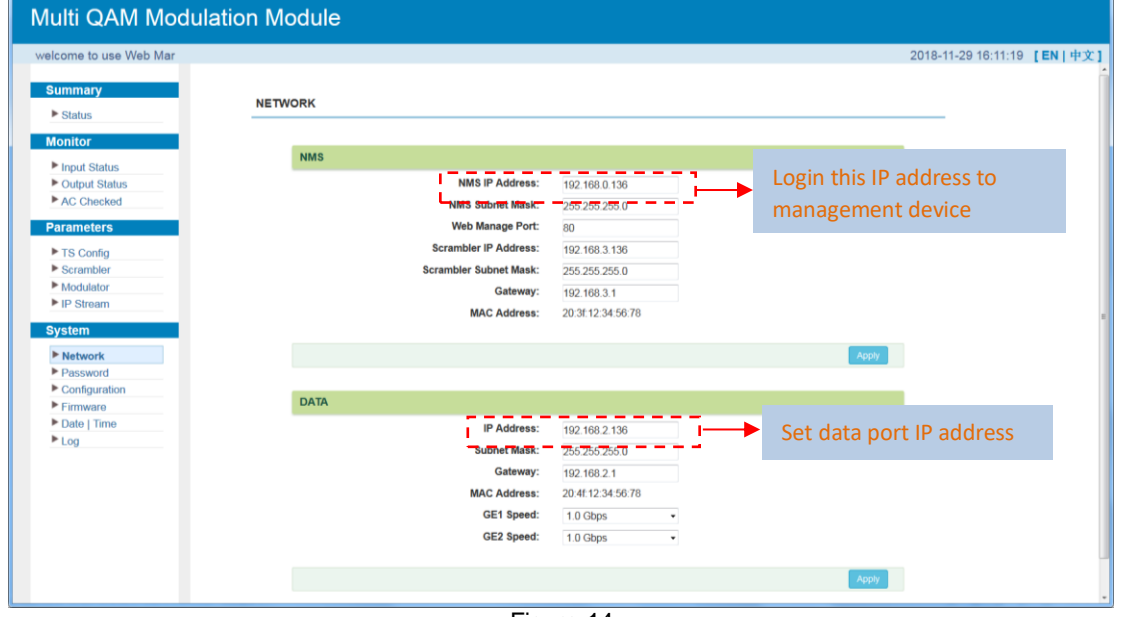

Figure-14

#### **System** → **Password:**

Clicking "Password", it will display the screen as Figure-15 where to set the login account and password for the web NMS.

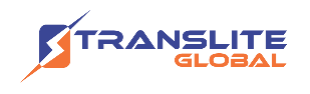

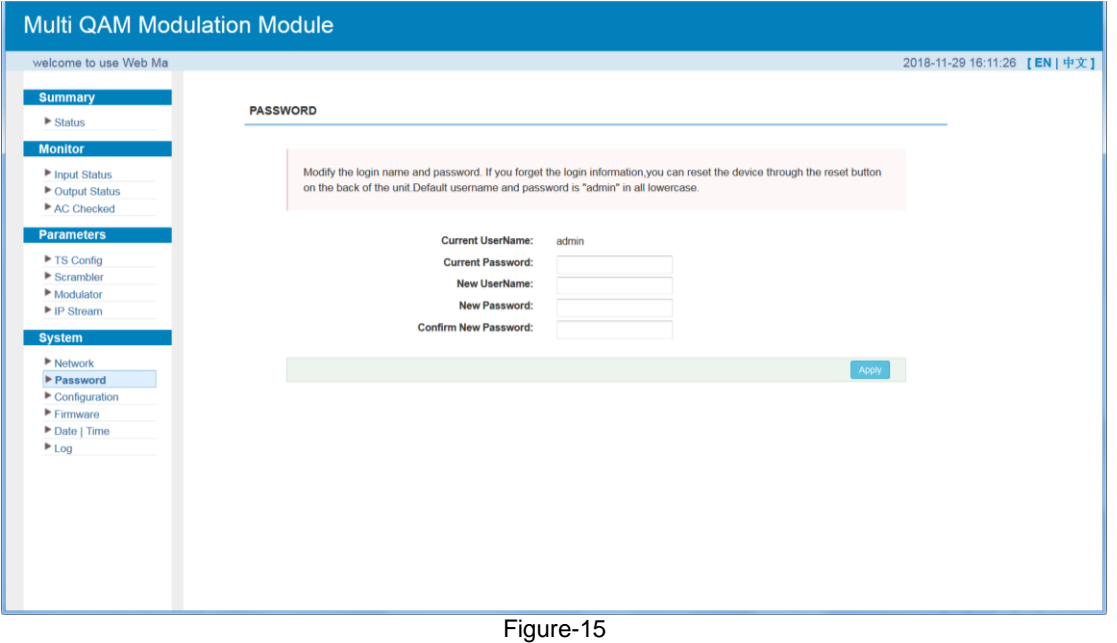

#### **System** → **Configuration:**

Clicking "Configuration", it will display the screen as Figure-16 where to set your configurations for the device.

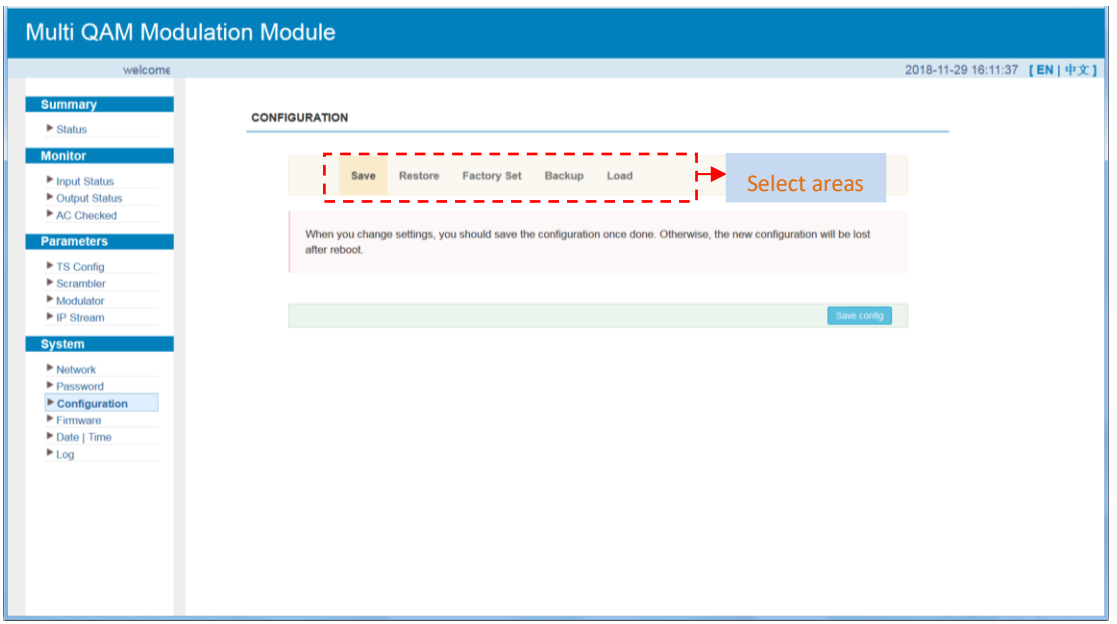

Figure-16

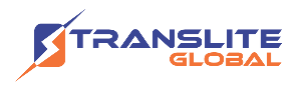

#### **System** → **Firmware:**

Clicking "Firmware", it will display the screen as Figure-17 where to update firmware for the device.

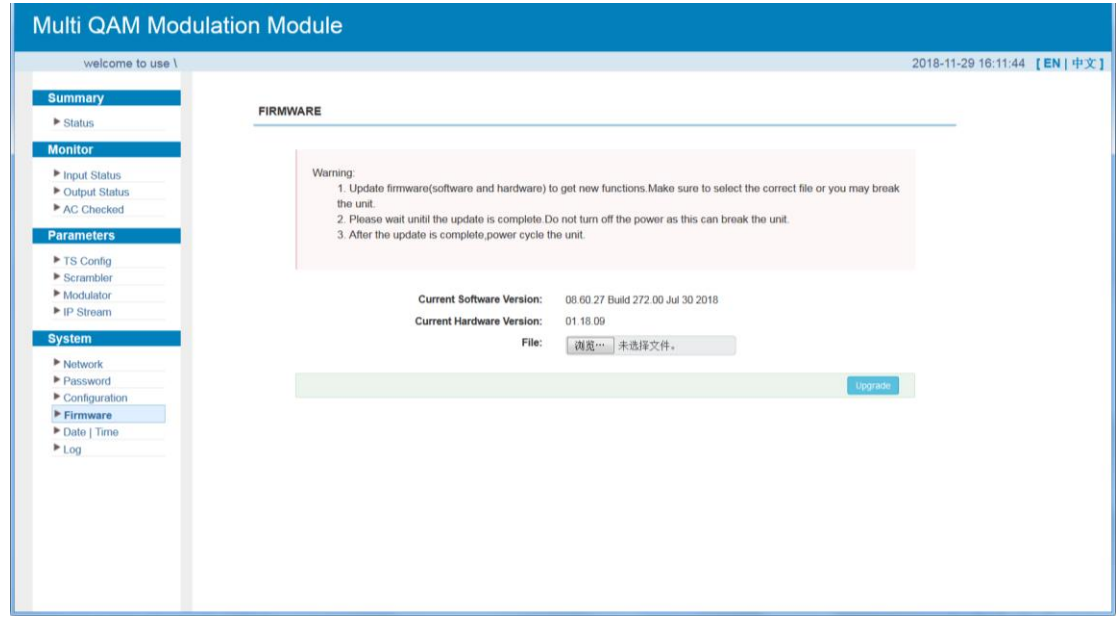

Figure-17

#### **System** → **Date/Time:**

Clicking "Date/Time", it will display the interface as Figure-18 where users can set date/time for this device.

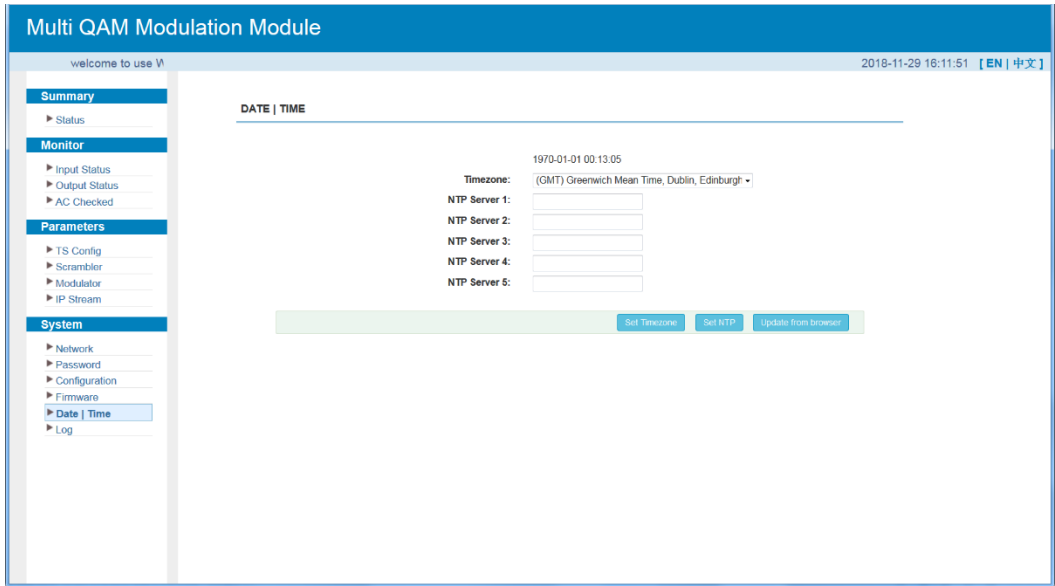

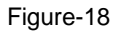

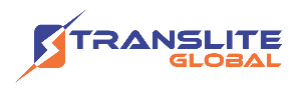

#### **System** → **Log:**

Clicking "Log", it will display the screen as Figure-19 where to check the "Log".

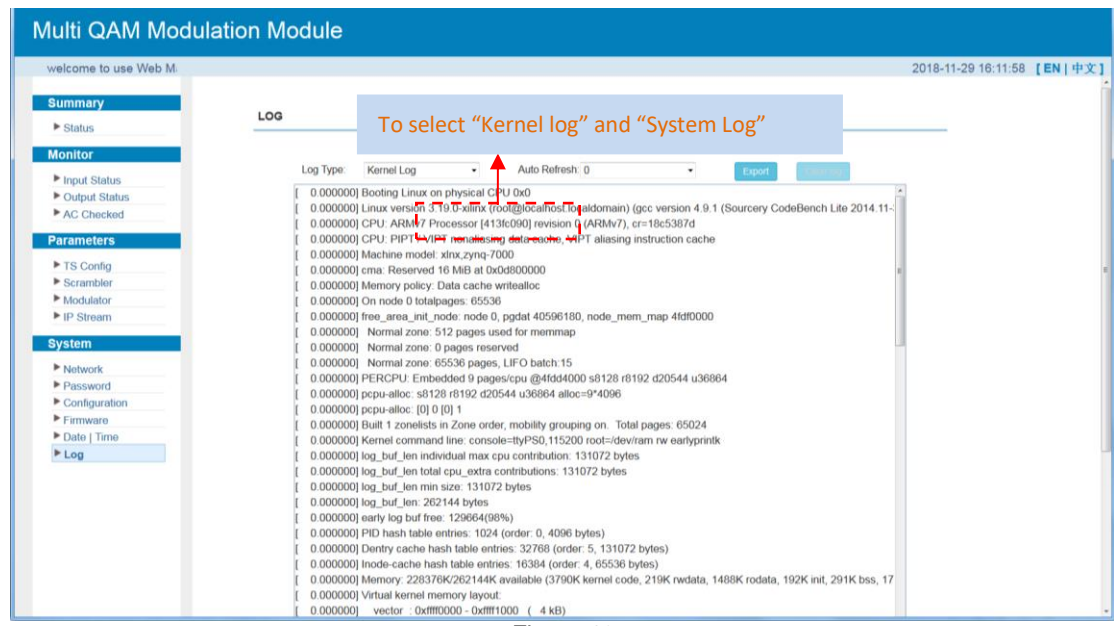

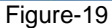

# <span id="page-24-0"></span>**CHAPTER 4 TROUBLESHOOTING**

All TRANSLITE products have been passed the testing and inspection before shipping out from the factory. The testing and inspection scheme already covers all the Optical, Electronic and Mechanical criteria which have been published by TRANSLITE. To prevent potential hazard, please strictly follow the operation conditions.

#### **Prevention Measure**

- ➢ Installing the device at the place in which environment temperature between 0 to 45 °C
- ➢ Making sure good ventilation for the heat-sink on the rear panel and other heat-sink bores if necessary
- $\triangleright$  Checking the input AC within the power supply working range and the connection is correct before switching on device

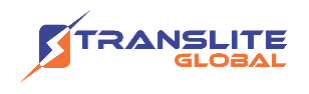

- $\triangleright$  Checking the RF output level varies within tolerant range if it is necessary
- ➢ Checking all signal cables have been properly connected
- $\triangleright$  Frequently switching on/off device is prohibited; the interval between every switching on/off must greater than 10 seconds.

#### **Conditions to unplug power cord**

- ➢ Power cord or socket damaged.
- $\triangleright$  Any liquid flowed into device.
- ➢ Any stuff causes circuit short
- ➢ Device in damp environment
- ➢ Device was suffered from physical damage
- ➢ Longtime idle.
- ➢ After switching on and restoring to factory setting, device still cannot work properly.
- ➢ Maintenance needed

### <span id="page-25-0"></span>**CHAPTER 5**

### **PACKING LIST**

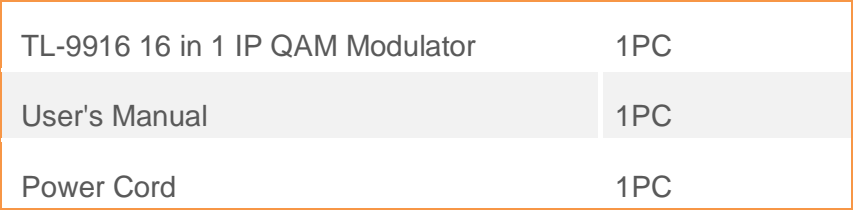

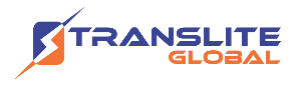

# <span id="page-26-0"></span>**CHAPTER 6 APPLICATIONS**

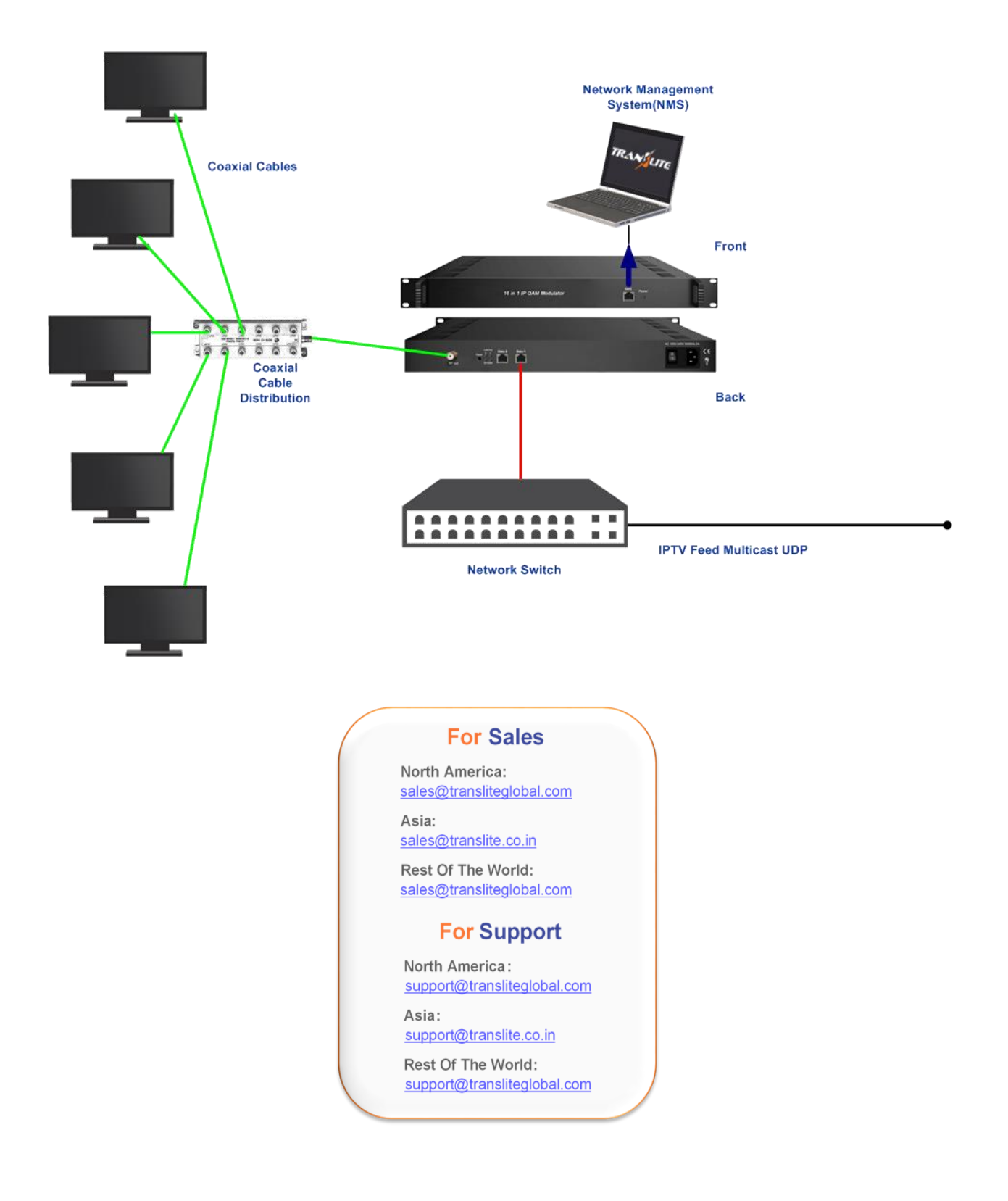